# aimo

<span id="page-0-0"></span>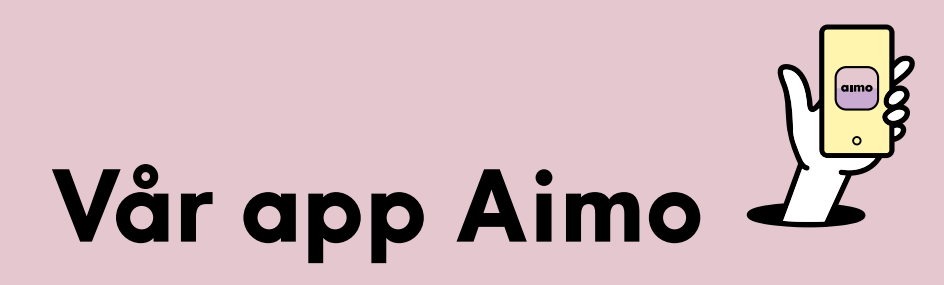

- · Med Aimo parkerar och laddar du snabbt och smidigt.
- · Hitta, betala och förläng din parkering på ett enkelt sätt direkt i telefonen.
- · Parkeringsavgiften dras direkt från ditt betalkort, vilket gör att du har full kontroll och slipper krångel med fakturor.

## Innehåll

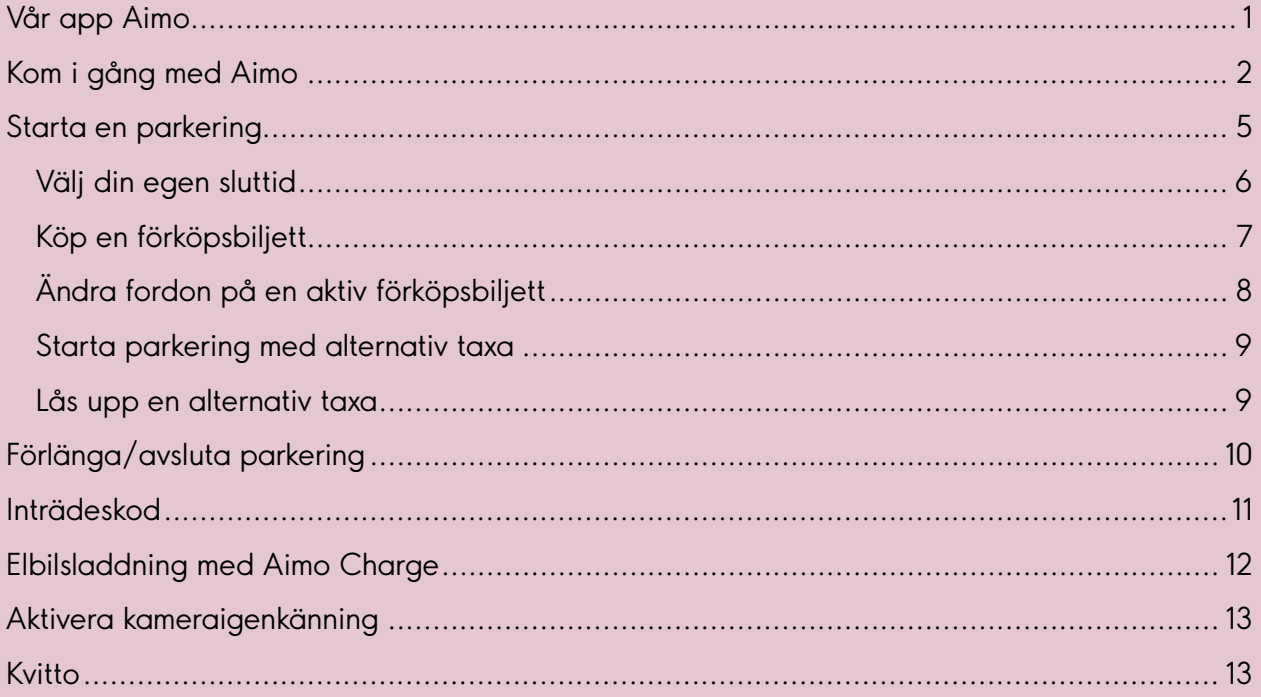

# aimo

# <span id="page-1-0"></span>**Kom i gång med Aimo**

- 1. Börja med att ladda ned Aimo från App Store eller Google Play
- 2. För bästa upplevelse av Aimo rekommenderar vi att du aktiverar platstjänster medan appen används samt aktiverar notiser för att få påminnelser om dina parkeringar.

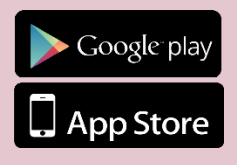

 $\ln \epsilon =$ 

fter

ned

າດ

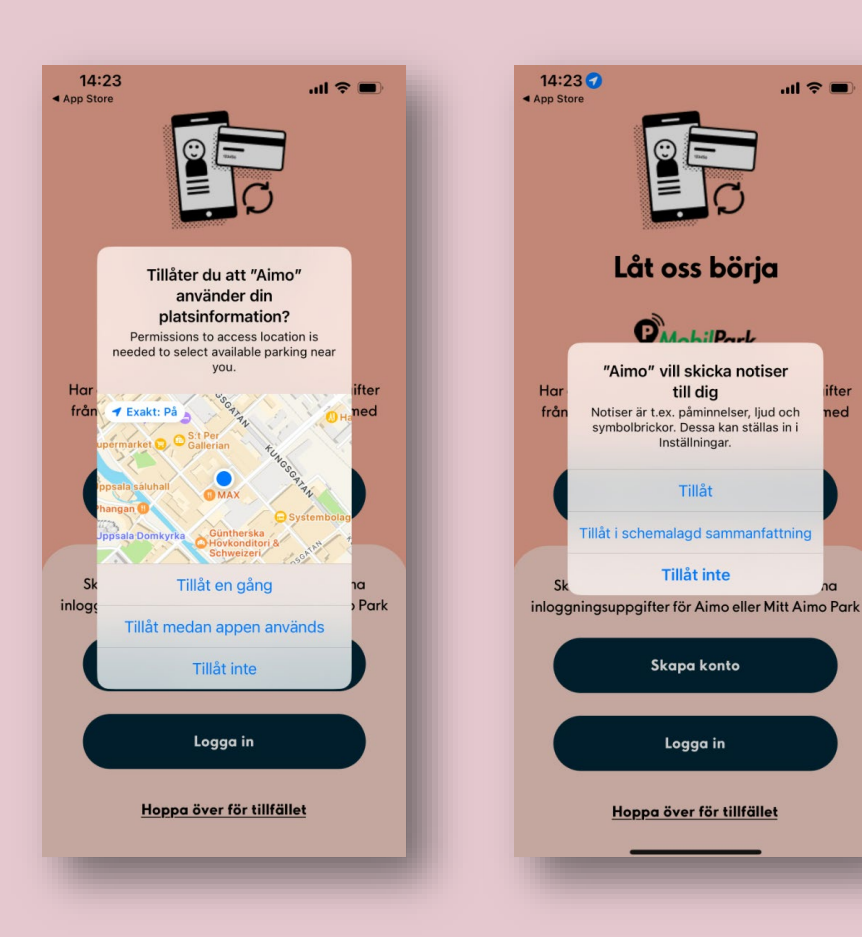

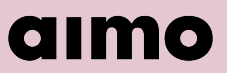

3. Skapa ett konto enkelt med hjälp av ett befintligt Google-/Facebook-/Applekonto eller med din e-post. Vid registrering via e-post skickas en verifieringskod till den valda eposten. Välj sedan ett lösenord som är minst 8 tecken långt.

Har du ett abonnemang hos oss sedan tidigare? Då kan du logga in i Aimo med samma e-post och lösenord som du gör på "Mitt Aimo Park".

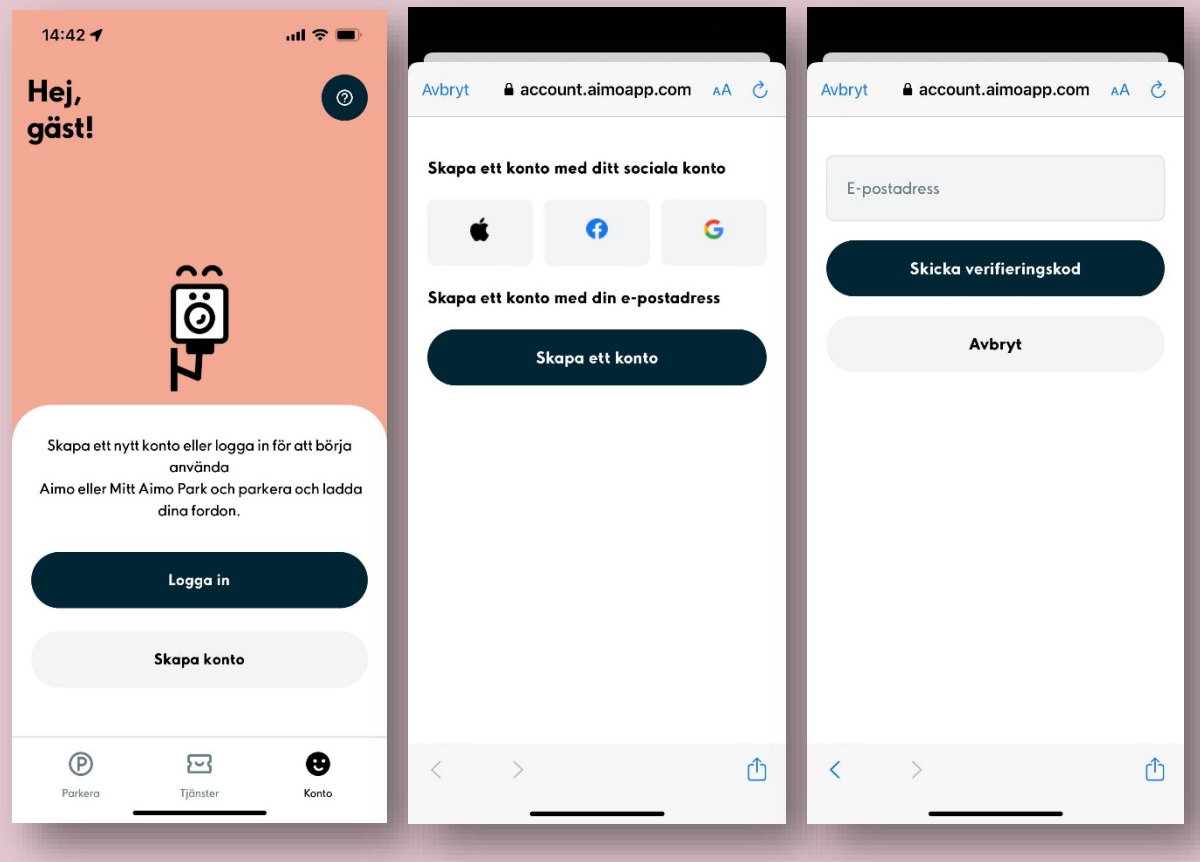

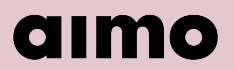

- 4. När kontot är skapat kan du lägga till betalkort och fordon. Det går även att välja ett smeknamn samt en färg och ikon som passar ditt fordon.
- 5. I dagsläget är betalning endast möjligt med Visa, Mastercard eller American Express. Observera att bankportalen kan variera beroende på vilken kortutgivare du har.

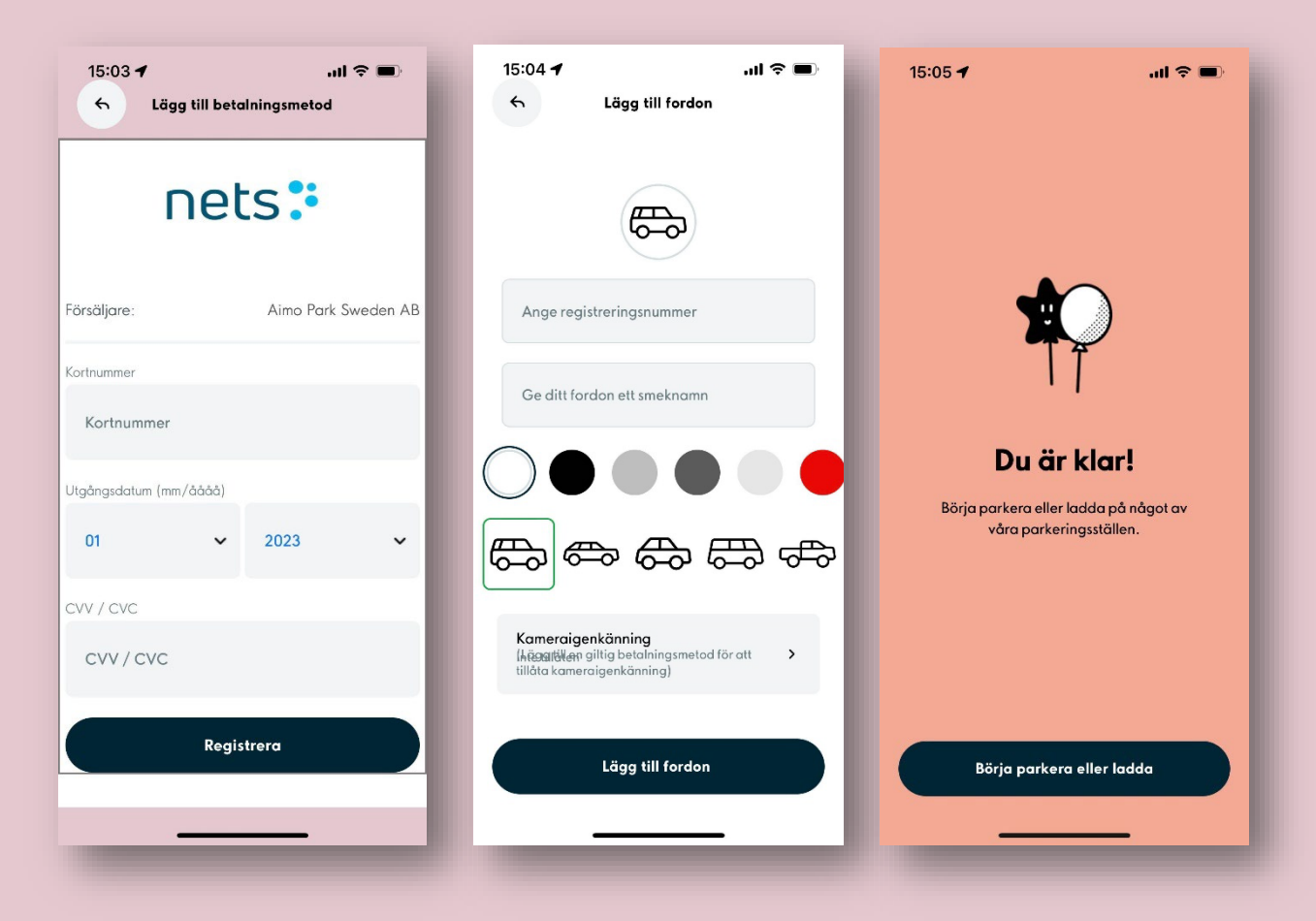

# almo

## <span id="page-4-0"></span>**Starta en parkering**

- Med Aimo har du möjlighet att betala din parkering smidigt för upp till 10 fordon samtidigt.
- Du kan enkelt starta, förlänga och stoppa din parkering i förtid. Skulle du glömma att avsluta parkeringen så avslutas den automatiskt på den förvalda tiden.
- En notis skickas innan parkeringen automatiskt avslutas så att du inte missar att eventuellt förlänga din parkering.
- Börja med att välja den parkeringszonen du vill betala för.
- Kontrollera så att zonkoden i appen överensstämmer med skyltningen på plats.
- En del zoner erbjuder möjligheten att både välja en egen sluttid och förköpsbiljett.

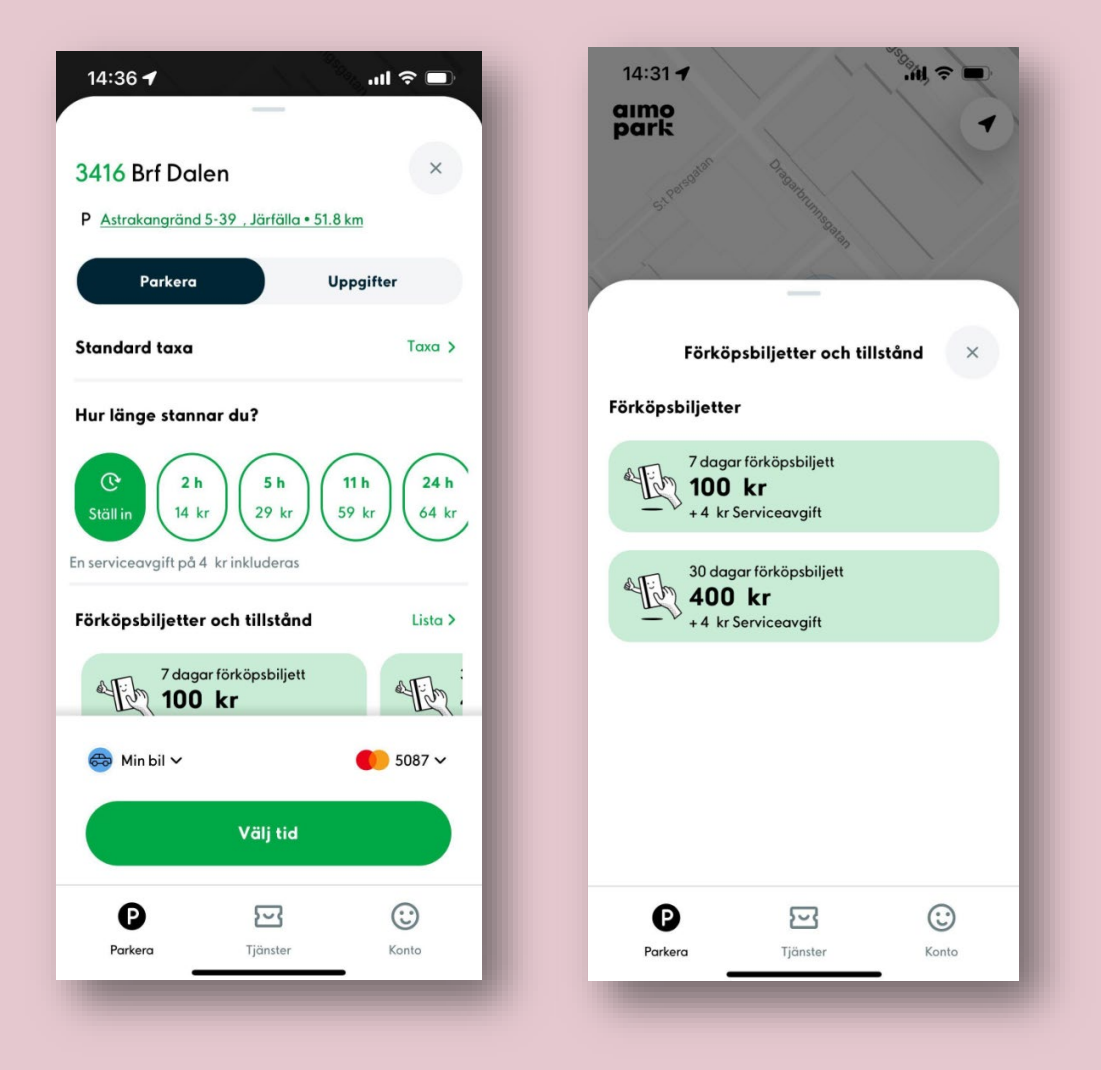

# **ollinio**

### <span id="page-5-0"></span>**Välj din egen sluttid**

- Väl inne på zonen så kan du antingen välja en av förvalsknapparna eller om du vill välja en egen sluttid så trycker du på knappen "Ställ in". Skriv sedan vilket klockslag du vill att parkeringen ska avslutas. Ska du stå över flera dygn så väljer du slutdatum först.
- Kontrollera att du valt rätt fordon och betalkort och tryck sedan på gröna knappen "Parkera".
- Innan man startar parkering så kan man se det preliminära beloppet för den valda tiden. Om man avslutar parkeringen i förväg eller förlänger parkeringen så kan beloppet ändras.

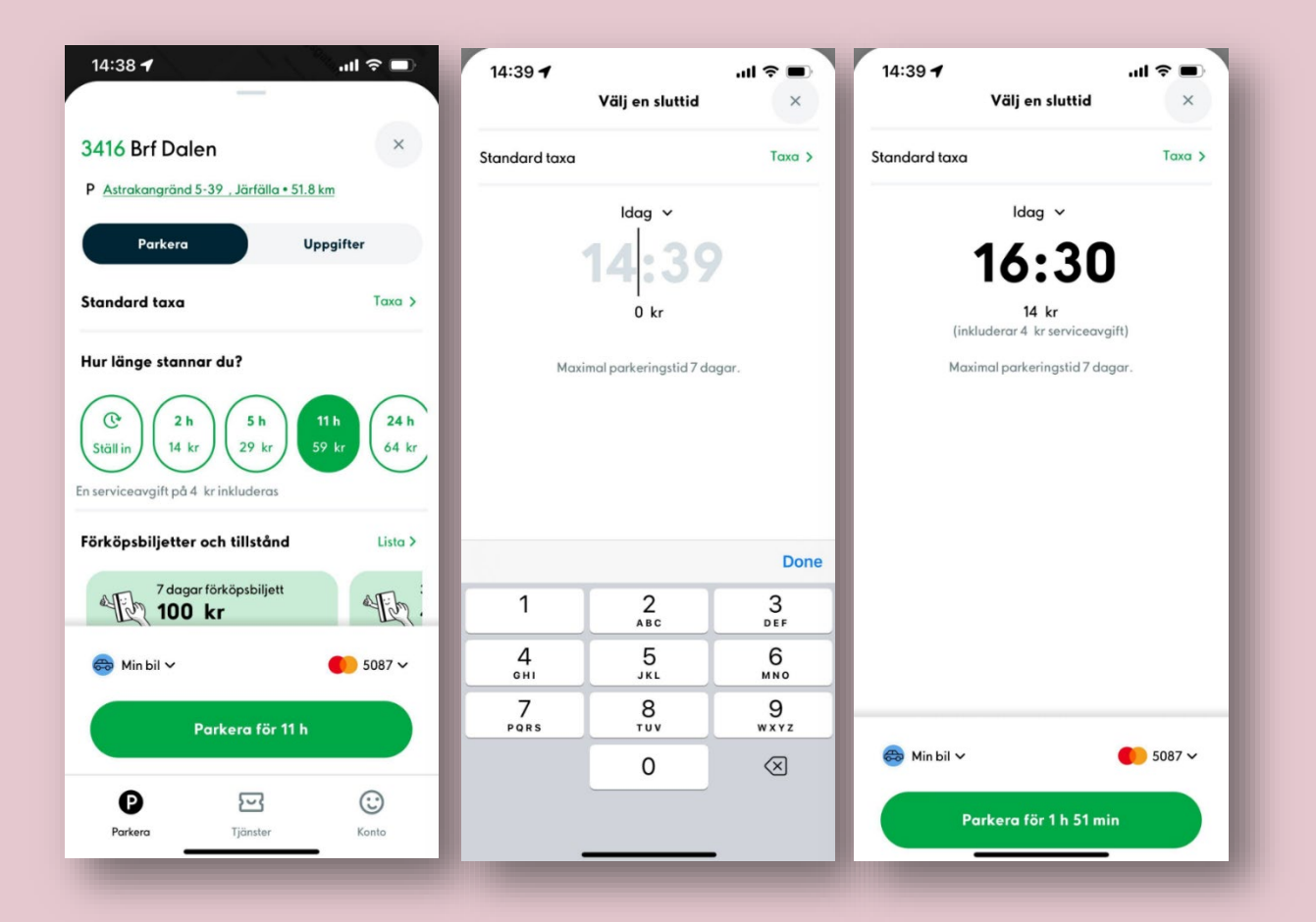

## <span id="page-6-0"></span>**Köp en förköpsbiljett**

- På en del zoner erbjuds förköpsbiljetter.
- Med en förköpsbiljett betalar du summan direkt och biljetten är giltig i enlighet med dess värde.
- Vanliga förköpsbiljetter är 7, 14 och 30 dygn. Det går inte att avsluta en förköpsbiljett i förtid eftersom den förvalda tiden är fast och redan betalad.
- Biljetten gäller för sammanhängande tid. Det går inte att nyttja t.ex. en 30-dygnsbiljett på 30 valfria dagar. Du kan se biljettens giltighetstid innan du genomför köpet.
- Välj den önskade förköpsbiljetten under "Förköpsbiljetter och tillstånd" längst ned på zonen. Finns det fler alternativ kan du skrolla i sidled eller trycka på "Lista" för att se alla tillgängliga.
- När du valt biljett så visas detaljerna om förköpsbiljetten samt vilket fordon som den kommer gälla på och vilket betalkort som kommer debiteras.
- Tryck på "Köp" för att aktivera biljetten. Observera att biljetten börjar gälla direkt efter genomfört köp.

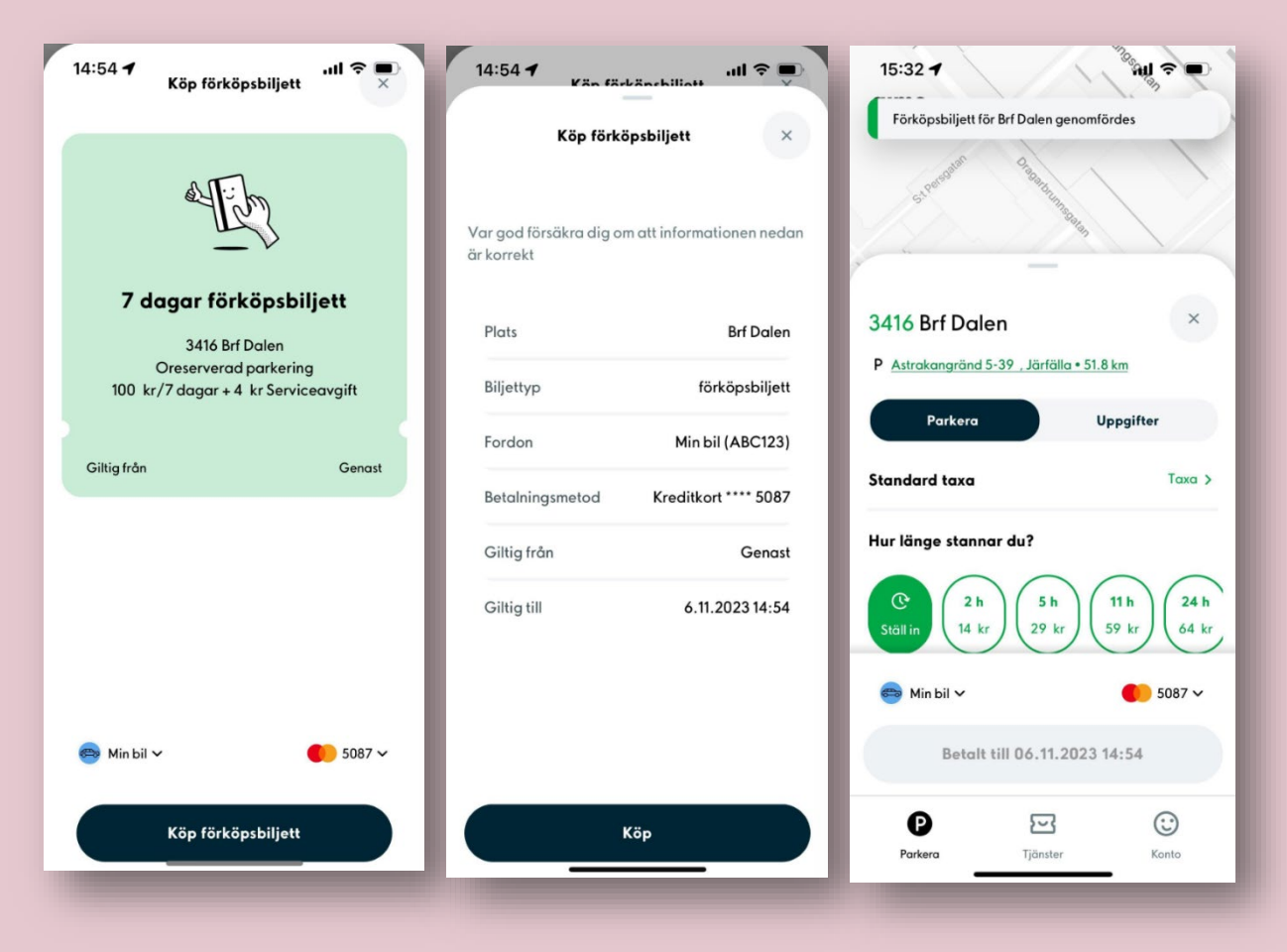

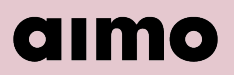

### <span id="page-7-0"></span>**Ändra fordon på en aktiv förköpsbiljett**

Har du köpt en förköpsbiljett men brukar parkera med olika bilar? Inga problem, det går att ändra registreringsnummer på biljetten fyra gånger per dygn.

- Du hittar din pågående förköpsbiljett under "Tjänster" i bottenmenyn.
- Under "Mina förköpsbiljetter" trycker du på biljetten du vill redigera.
- Skrolla ned och tryck på "Redigera tillstånd"
- I nedre vänstra hörnet trycker du på det nuvarande fordonet och väljer ett annat. Spara sedan ändringarna.

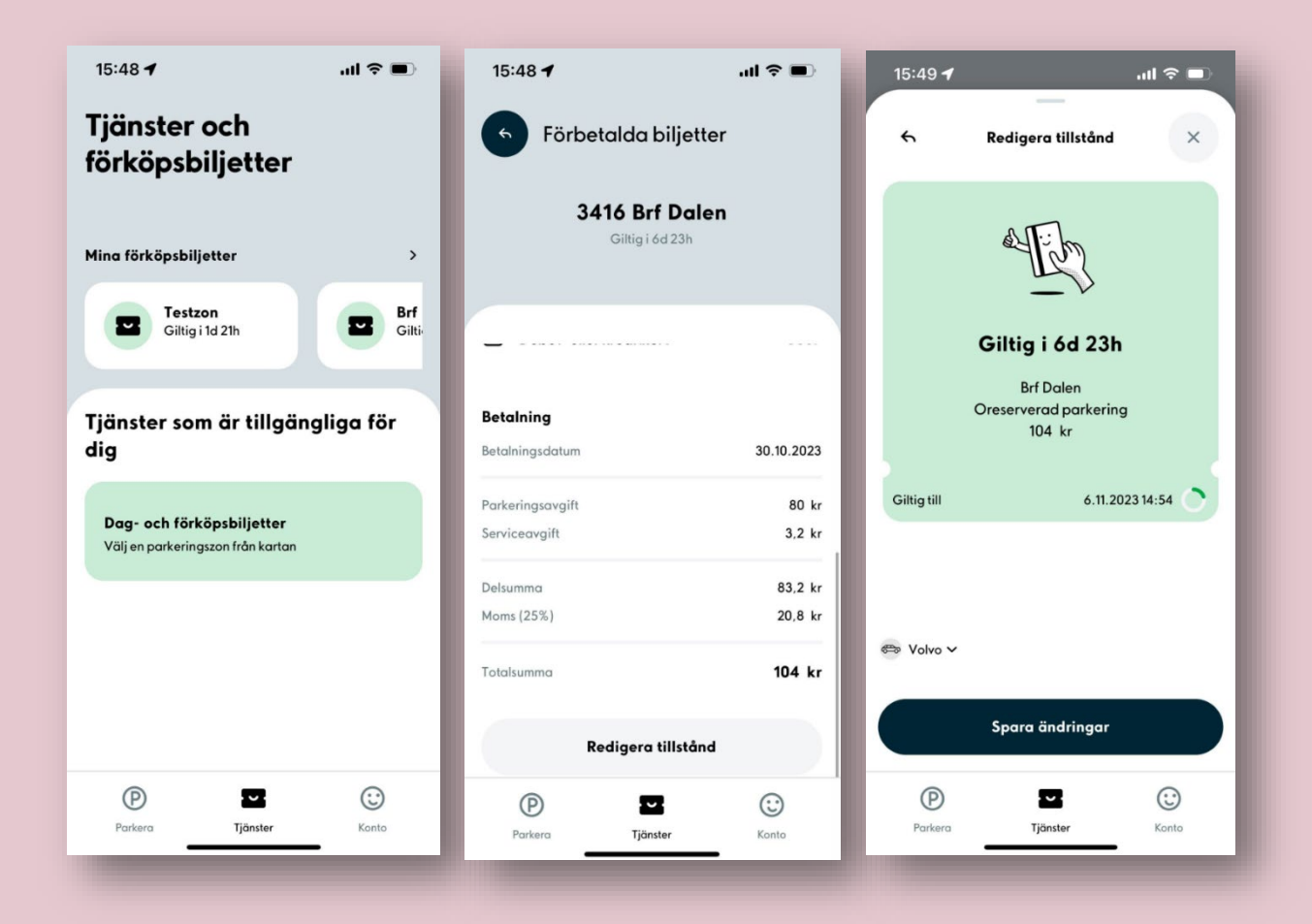

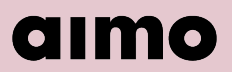

#### <span id="page-8-0"></span>**Starta parkering med alternativ taxa**

På en del parkeringar har olika taxaval beroende på vilken typ av parkör man är. Om man t.ex. är personal, besökande, har tillstånd eller vill använda motorvärmare.

Gå in på den önskade zonen. Tryck sedan på "Taxa" för att se vilka taxaval som finns och vad avgifterna är på dessa.

Välj den taxa du önskar betala för och starta sedan parkering som vanligt.

#### <span id="page-8-1"></span>**Lås upp en alternativ taxa**

Vissa zonkoder har låsta taxaval, dessa taxor är inte tillgängliga för allmänheten utan du behöver en kod för att låsa upp och nyttja dem.

Gå in på den önskade zonen. Tryck sedan på "Taxa" för att se vilka taxaval som finns och vad avgifterna är på dessa.

Om en taxa är låst ser du genom att det är ett hänglås till vänster om namnet. Tryck på taxan, skriv sedan in upplåsningskoden och tryck på "Lås upp".

Nu är taxan upplåst och går att nyttja som vanligt.

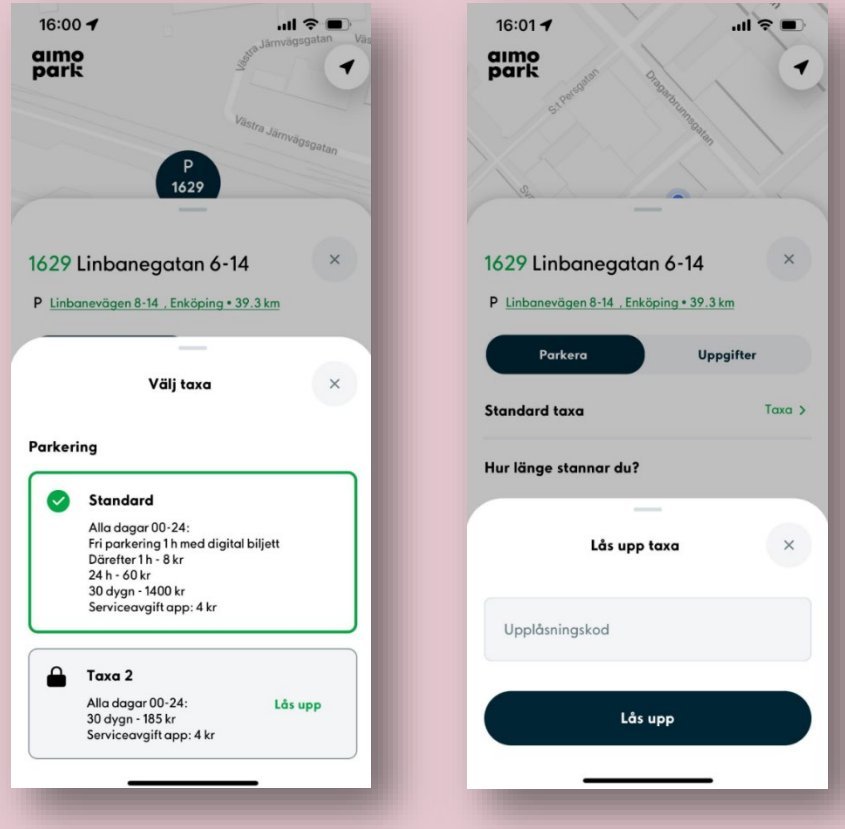

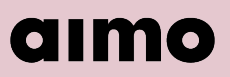

# <span id="page-9-0"></span>**Förlänga/avsluta parkering**

Det är enkelt att förlänga sin parkering i Aimo appen. Om man tillåtit notiser från Aimo så får man en påminnelse innan parkeringen har avslutats så att man hinner förlänga den om så önskas.

Tryck på "Parkera" i bottenmenyn för att se den pågående biljetten. Där kan man enkelt förlänga 30 minuter genom att trycka på 30-knappen eller avsluta genom att trycka på den röda stoppknappen.

För att ställa in ett exakt klockslag för den nya sluttiden så trycker du på den pågående parkeringen längst ned. Tryck sedan på klockan till vänster om stoppknappen. Skriv in en ny sluttid och tryck på den gröna knappen för att bekräfta ändringen. Beloppet räknas om beroende på den nya parkeringstiden.

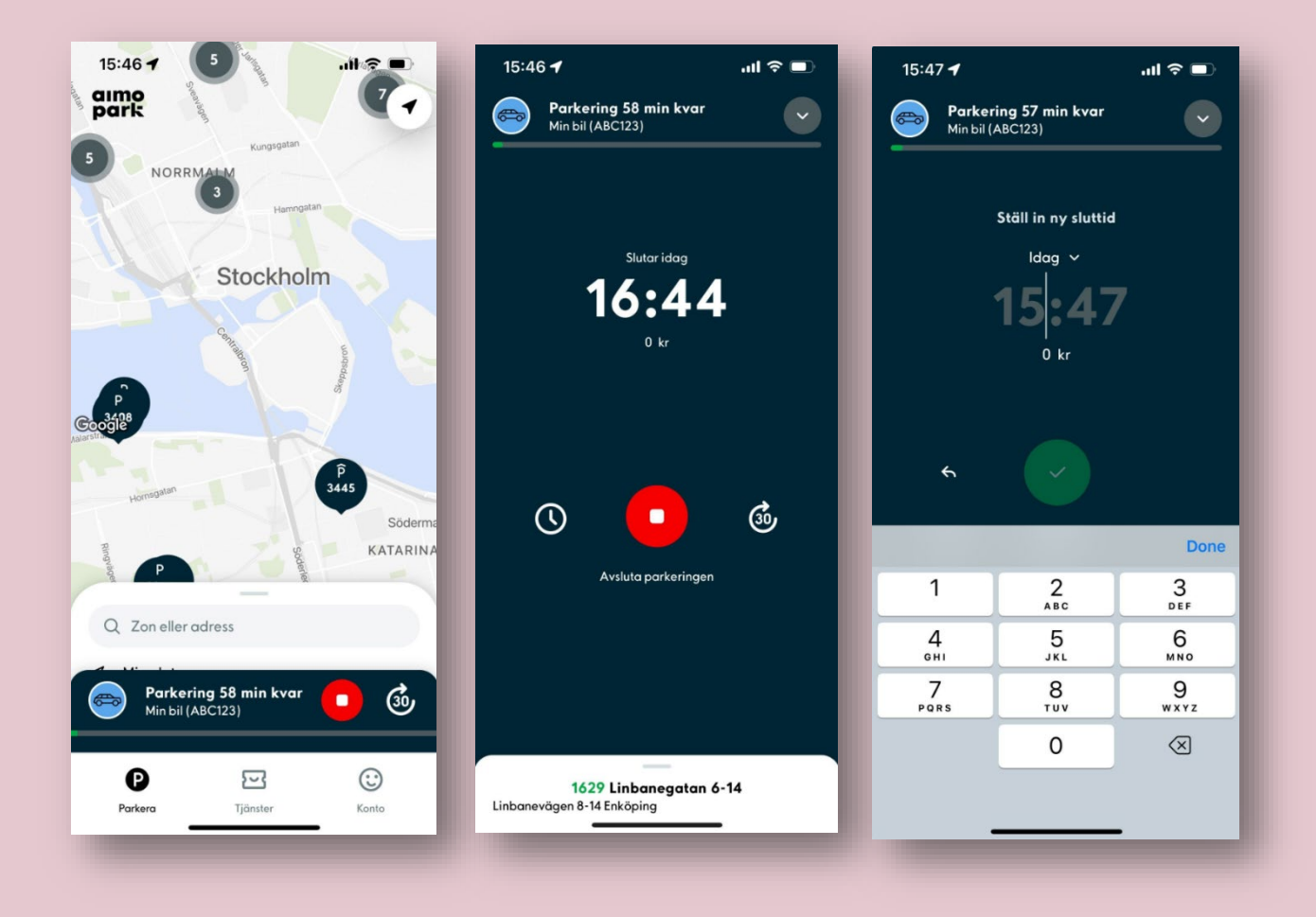

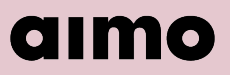

## <span id="page-10-0"></span>**Inträdeskod**

En del parkeringar har en inträdeskod för att komma in på parkeringsanläggningen. Du kan hitta den aktuella koden i följande vyer.

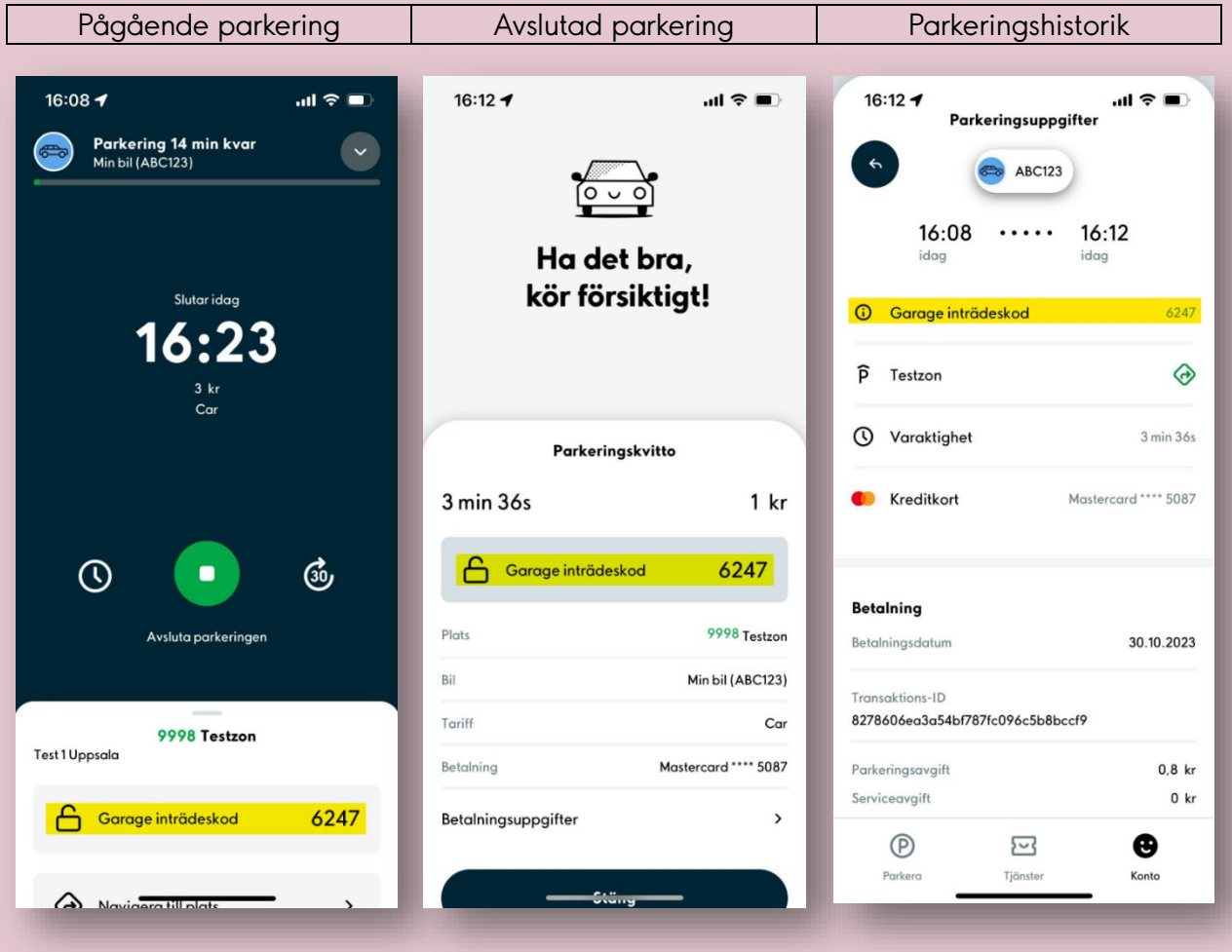

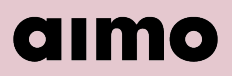

## <span id="page-11-0"></span>**Elbilsladdning med Aimo Charge**

I Aimo har man på en del anläggningar möjlighet att starta elbilsladdning direkt i appen.

Sök upp samma zon i appen som är skyltad på parkeringen. Du kan se att en zon erbjuder elbilsladdning om det är en blixtsymbol under zonkoden.

Väl inne på zonen kan du se olika flikar beroende på vilken zon man valt.

**Ladda** – Om du endast ska betala för förbrukad energi

Koppla in fordonet i laddningsuttaget och välj sedan det nummer som står vid uttaget. Om ditt fordon är anslutet till laddboxen så borde det stå "Upptagen" på samma nummer i appen. Står det "Tillgänglig" så är fordonet inte anslutet än.

Kontrollera att rätt fordon och betalkort är valt och tryck sedan på den gröna knappen "Starta" för att starta laddningen.

**Kombi** – Om du ska betala för både förbrukad energi och parkeringen.

Koppla in fordonet i laddningsuttaget och välj sedan det nummer som står vid uttaget. Om ditt fordon är anslutet till laddboxen så borde det stå "Upptagen" på samma nummer i appen.

Kontrollera att rätt fordon och betalkort är valt och tryck sedan på "Fortsätt".

Välj en preliminär sluttid och tryck sedan på den gröna knappen "Starta" för att starta laddningen.

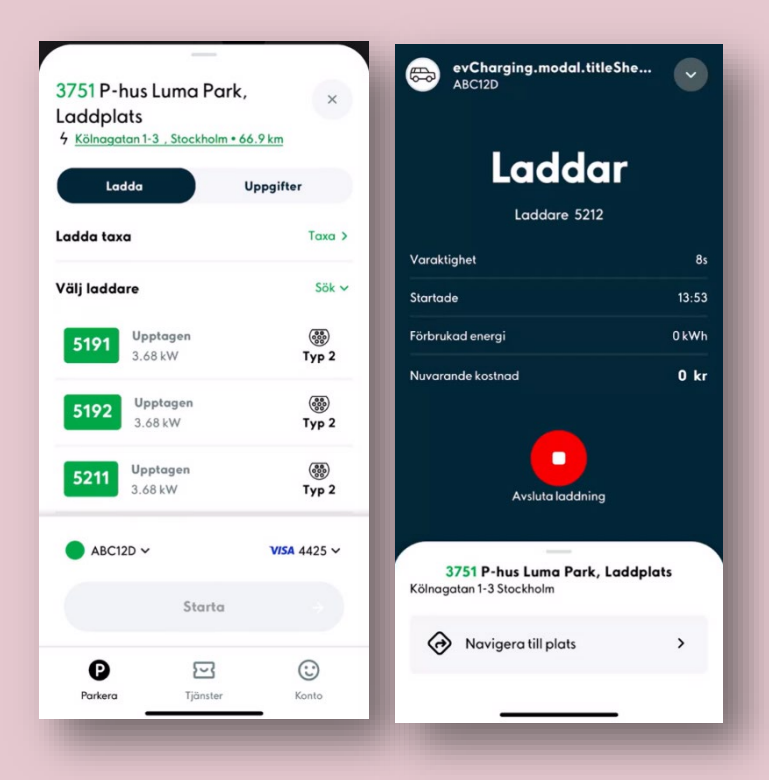

## <span id="page-12-0"></span>**Aktivera kameraigenkänning**

På vissa anläggningar finns det kameror som läser av registreringsnumret vid in och utfart och automatiskt startar en parkering i Aimo app om man har ett konto med fordonet inlagt.

För att det ska fungera så behöver du aktivera kameraigenkänning på det fordon som du ska parkera.

Gå in på "Konto" i bottenmenyn och tryck på "Mina fordon". Lägg antingen till ett nytt fordon eller tryck på ett befintligt.

Längst ned finns en knapp "Kameraigenkänning" tryck på den och aktivera knappen där du bekräftar att du är innehavaren av fordonet. Tryck sedan på "Tillåt". Nu kan du köra in och ut och bli debiterad på det valda betalkortet i appen utan att behöva krångla med några automater.

Om ni är flera som nyttjar samma fordon och har olika konton i Aimo så är det bara en som kan ha kameraigenkänning aktiverat på fordonet. Om du aktiverar inställningen för fordonet på ditt konto så kommer den andra personen få en notis om att kameraigenkänning är avstängt för fordonet på deras konto. Det är alltså det konto som har inställningen aktiverad för fordonet som blir debiterad för parkeringen.

## <span id="page-12-1"></span>**Kvitto**

För att hitta kvittot för betalningen går du in på "Konto" i bottenmenyn. Där väljer du antingen "Parkering & Laddning" eller "Förbetalda biljetter och tillstånd".

Tryck på önskad betalning för att se parkeringsuppgifter. Skrolla ned för att hämta kvittot som en PDF.

Det går även att få kvitton på e-post efter varje avslutad parkering. Gå in på "Konto" och aktivera inställningen "Skicka kvitto via e-post".

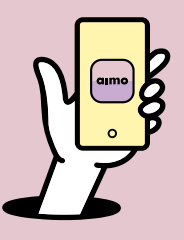

**Tack för att du använder vår app Aimo.**